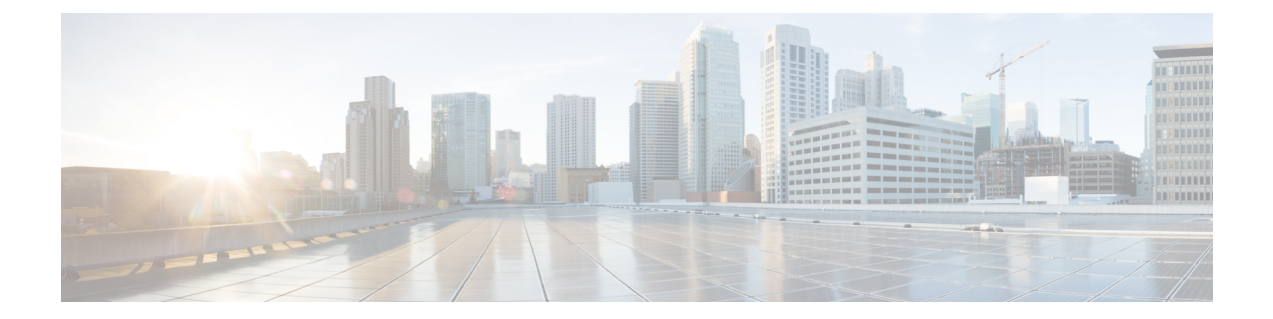

## **CiscoNFVIS SD-Branch**ソリューションの導 入

導入のセクションでは、NFVIS WAN エッジデバイスを導入する上での前提条件について説明 し、その後さまざまなオンボーディングオプションやオンボーディング検証について説明しま す。

- NFVIS WAN [エッジオンボーディングの前提条件](#page-0-0) (1 ページ)
- PnP プロセスを使用した NFVIS WAN [エッジデバイスの導入準備の前提条件](#page-1-0) (2 ページ)
- [プラグアンドプレイプロセスを使用した](#page-2-0) NFVIS デバイスのオンボーディング (3 ペー [ジ\)](#page-2-0)

## <span id="page-0-0"></span>**NFVIS WAN** エッジオンボーディングの前提条件

WAN Edge のオンボーディングプロセスを開始する前に、次の前提条件が満たされていること を確認してください。

- NFVIS WAN エッジデバイスは、Cisco vBond オーケストレータおよび Cisco vManage に到 達可能です。
- 承認された WAN エッジデバイスのホワイトリストは、WAN エッジデバイスを追加し、 PnP ポータルで vBond コントローラプロファイルに関連付けることによって、すべての SD-WAN コントローラにアップロードされます。ホワイトリスト プロビジョニング ファ イルは、PnP ポータルからダウンロードして Cisco vManage にアップロードしたり、[Sync Smart] オプションを使用して Cisco vManage に同期したりできます。Cisco vManage は、後 でこのホワイトリストを追加のコントローラに配布します。

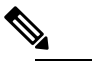

仮想環境に展開されたソフトウェア WAN エッジデバ (注) イスには、シャーシまたはシリアル番号がありません。 このようなデバイスの場合、ソフトウェアデバイスが PnP ポータルに追加されると、PnP サーバーは一意の シリアル番号を生成します。

• WAN エッジデバイスは、証明書の状態が [Valid] または [Staging] である必要があります。

Cisco vManage で、[Configuration]、[Devices]、[WAN Edge List] の順に移動し、WAN Edge デバイスを特定します。[Validity] 列で、デバイスが [Valid] または [Staging] 状態になって いることを確認します。

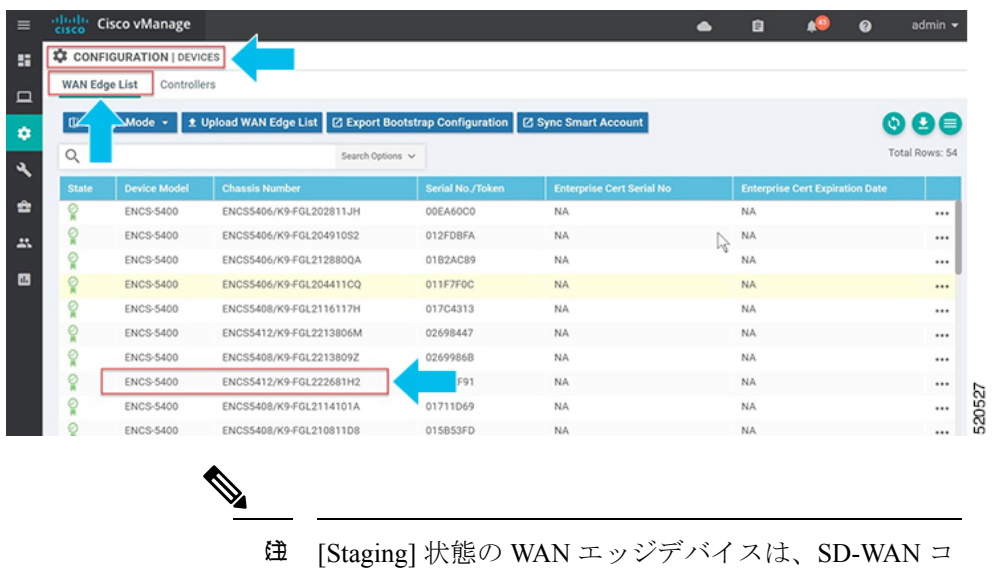

ントローラとの制御接続のみを確立します。データプ レーン接続は、WANエッジデバイス間では確立されま せん。デバイスを完全にオンボードするには、デバイ スの状態を[Staging]から[Valid]に移行する必要があり ます。Cisco vManageで、[Configuration]、[Certificates]、 [WAN Edge List] の順に選択して、WAN Edge デバイス を選択し、[Validity] 列で状態を [Valid]に変更して、 [Send to Controllers] をクリックします。

• WAN エッジデバイスは NFVIS ソフトウェアを実行している必要があります。

## <span id="page-1-0"></span>**PnP** プロセスを使用した **NFVIS WAN** エッジデバイスの導 入準備の前提条件

PnP プロセスを使用した NFVIS WAN エッジデバイスのオンボーディングについて、次の前提 条件が満たされていることを確認してください。

• 工場出荷時の ENCS NFVIS デバイスは、FQDNのdevicehelper.cisco.com を解決し、Cisco ク ラウドホスト型のプラグアンドプレイ接続サーバーに到達して、vBond コントローラ情 報、組織名、およびエンタープライズルート CA 証明書を取得できる必要があります(エ ンタープライズルート CA 証明書)。

• ブートストラップオプションを使用してオンボーディングする前に、WAN エッジを工場 出荷時のデフォルト設定にする必要があります。

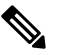

- 偉 ENCSNFVISデバイスは、必要に応じてデバイスでCLI コマンドを使用して工場出荷時のデフォルトに設定で きます**factory-default-reset all**。
- http://software.cisco.com の Cisco PnP Connect サーバーには、ENCS NFVIS WAN Edge が追 加され、vBond コントローラプロファイルに関連付けられたデバイスが必要です。

[Cisco Software Central] > [Network Plug and Play] > [Plug and Play Connect] > [Devices] に移動 し、関連付けられた[Controller]プロファイルでデバイスが使用可能であることを確認しま す。

## <span id="page-2-0"></span>プラグアンドプレイプロセスを使用した **NFVIS** デバイス のオンボーディング

NFVIS WAN エッジは、最初に PnP プロセスによって SD-WAN オーバーレイネットワークに オンボードされます。

- 出荷時のデフォルトの NFVIS WAN エッジデバイスには、PnP でサポートされるインターフェ イスが事前に設定されています。デバイスはIPアドレスを動的に取得し、SD-WANコントロー ラに自身を登録します。 (注)
	- **1.** PnP 対応インターフェイスをインターネット WAN トランスポートに接続します。

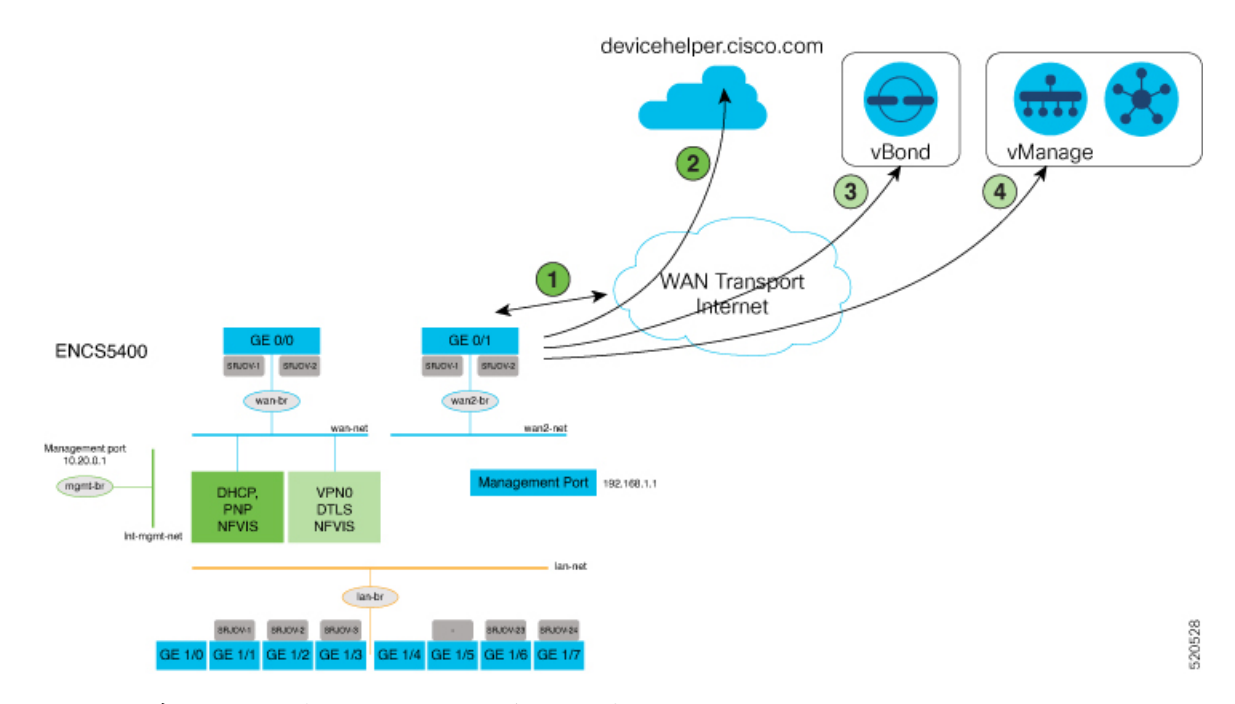

上の図に含まれる手順を以下で詳しく説明します。

- **1.** ENCS デバイスの電源を入れ、WAN インターフェイスを GE0-0 に接続します。
- **2.** ENCS は devicehelper.cisco.com に接続します。ENCS は、PnP Connect サーバーからルー ト証明書を取得します。
- **3.** ENCS は vBond にリダイレクトされます。PnP Connect サーバーは、ENCS デバイスの 状態を [Pending] から [Redirected] に変更します。
- **4.** ENCS は、このステップで Cisco vManage に自動的に登録されます。
- **2.** GE0/0 ポートを WAN に接続し、ENCS デバイスの電源をオンにします。
	- ブートアップ後、デバイスはアップストリーム WAN 転送デバイスから DHCP プロセ スを介して IP アドレス、デフォルトゲートウェイ、および DNS 情報を動的に取得し ます。
	- WANエッジデバイスは、devicehelper.cisco.comをZTPサーバーに接続するためのDNS 要求を行います。
	- WAN エッジデバイスは、シスコクラウドでホストされている PnP Connect サーバーに 到達し、サーバーで認証するためにシャーシとシリアル番号を提示します。
	- 認証後、PnP Connect ポータルは vBond オーケストレータ、組織名、およびルート証 明書に関する情報を提供します。
- エンタープライズルートCA証明書を使用する展開 (注) の場合、デバイスは、HTTPS プロトコルを使用し て、エンタープライズルート CA 証明書を vBond IP アドレスまたは DNS および組織名とともにダウ ンロードします。この情報は、vEdgeコントローラ との制御接続を開始するためにWANエッジデバイ スによって使用されます。
- この段階で PnP ポータルは、WAN エッジデバイスが PnP 経由で vBond コントローラ にリダイレクトされた場合に、[Redirect Successful] ステータスを示します。

次に、正常にリダイレクトされる ENCS 5412 の例を示します。

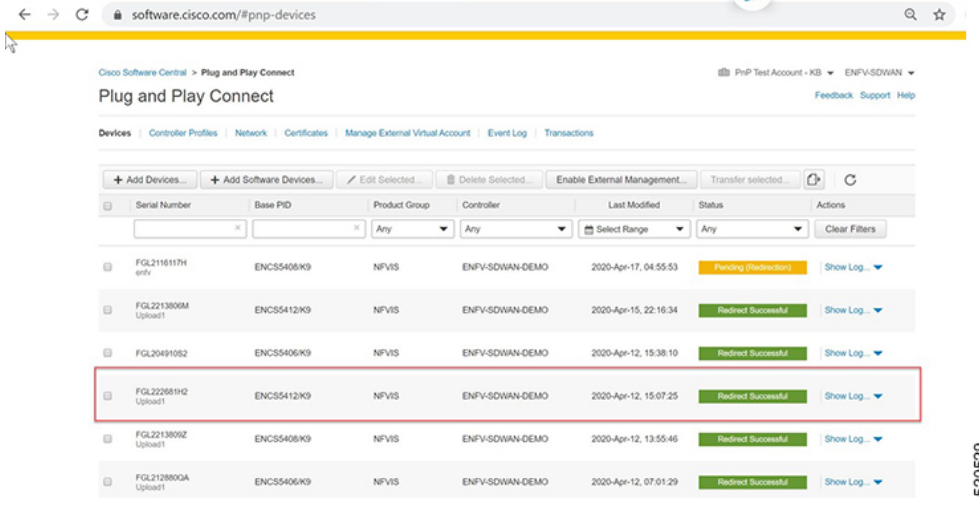

- **3.** vBond オーケストレータによる認証後、Cisco vManage 情報は、NFVIS WAN エッジデバイ スで登録され、セキュアな接続を確立します。
	- デバイスは、Cisco vManage とのセキュアな制御接続を確立しようとします。デバイ スには設定がなく、システムの IP アドレスとして 0.0.0.0 を使用して Cisco vManage と の初期制御接続を確立します。
	- デバイスプロファイルを WAN エッジデバイスに接続すると、Cisco vManage を介して デバイスを制御および設定できるようになります。デバイスを接続するには、次の手 順を実行します。
		- [Cisco vManage] メニューから、**[Configuration]** > **[Network Design]** を選択します。
		- [Attach Devices] をクリックし、ネットワークトポロジ上のデバイスを選択しま す。

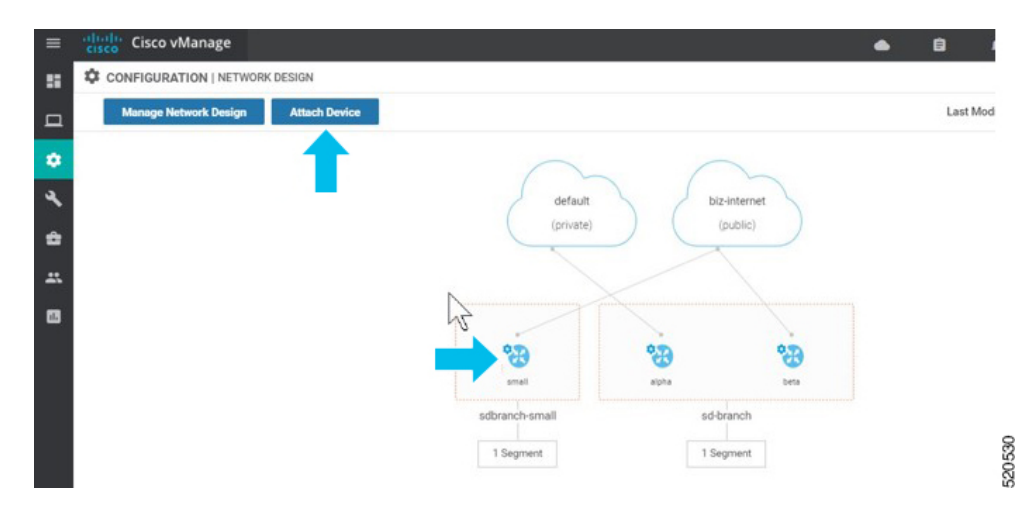

• [Attach Devices] をクリックします。

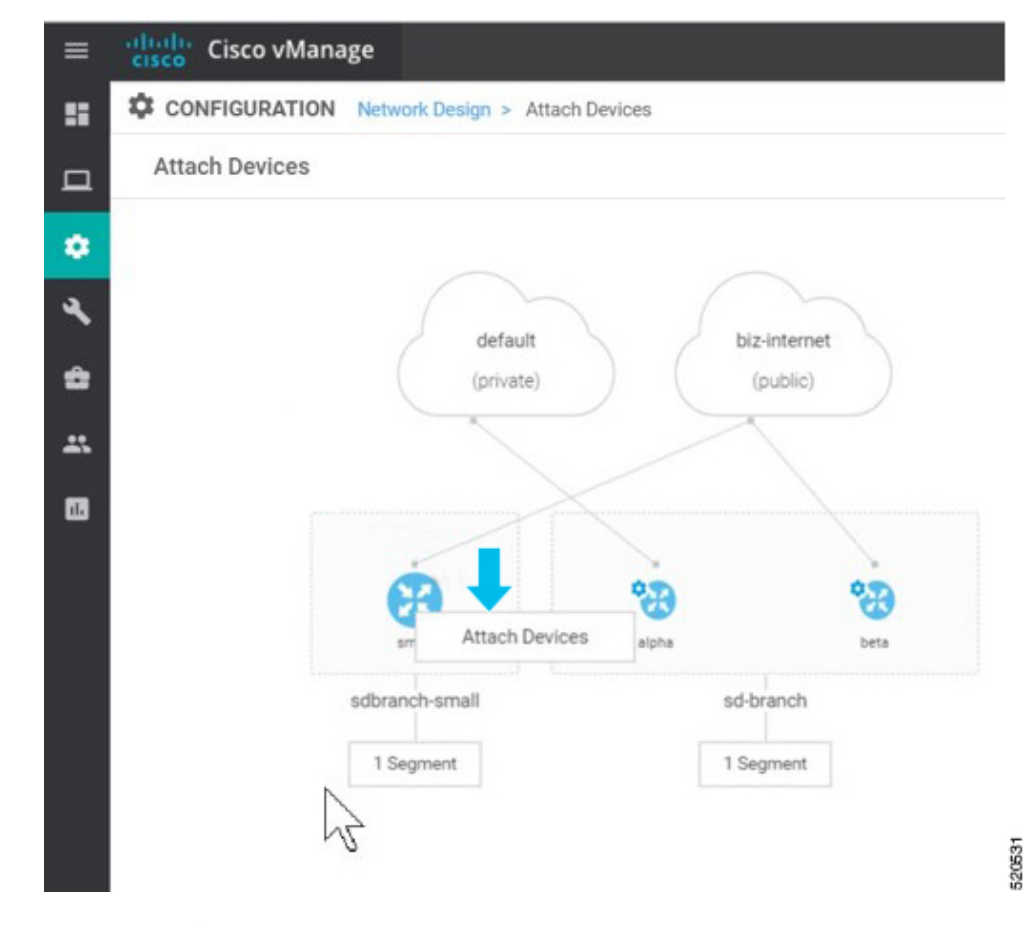

• 使用可能なデバイスのリストがポップアップウィンドウに表示されます。使用可 能なリストから特定のデバイスを選択し、矢印を使って選択したリストに移動し ます。

[Attach] をクリックします。

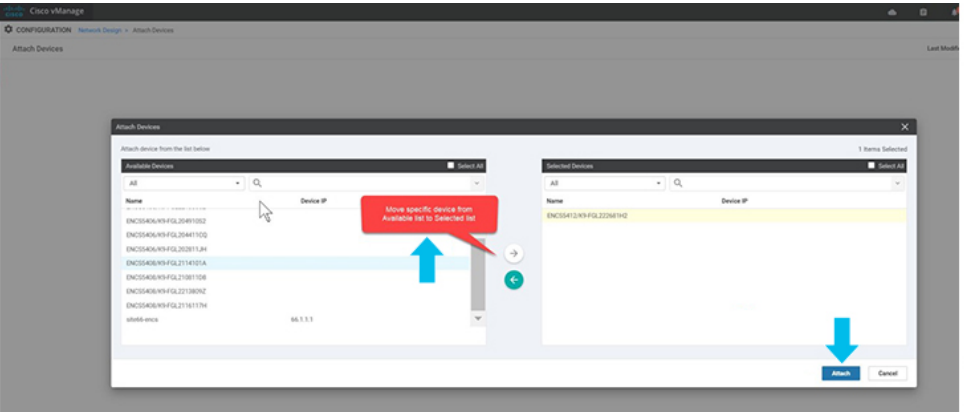

• 選択したデバイスは、[Edit Device Template] を使用して変更できます。

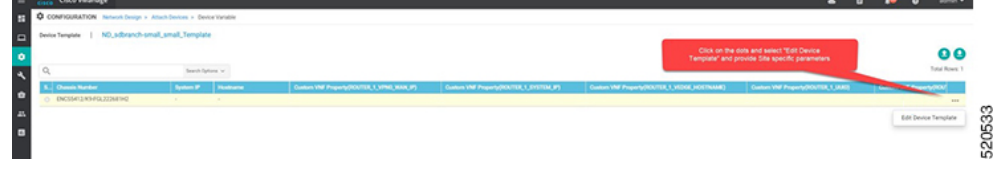

• すべてのサイト固有のパラメータを更新し、[Update] をクリックします。

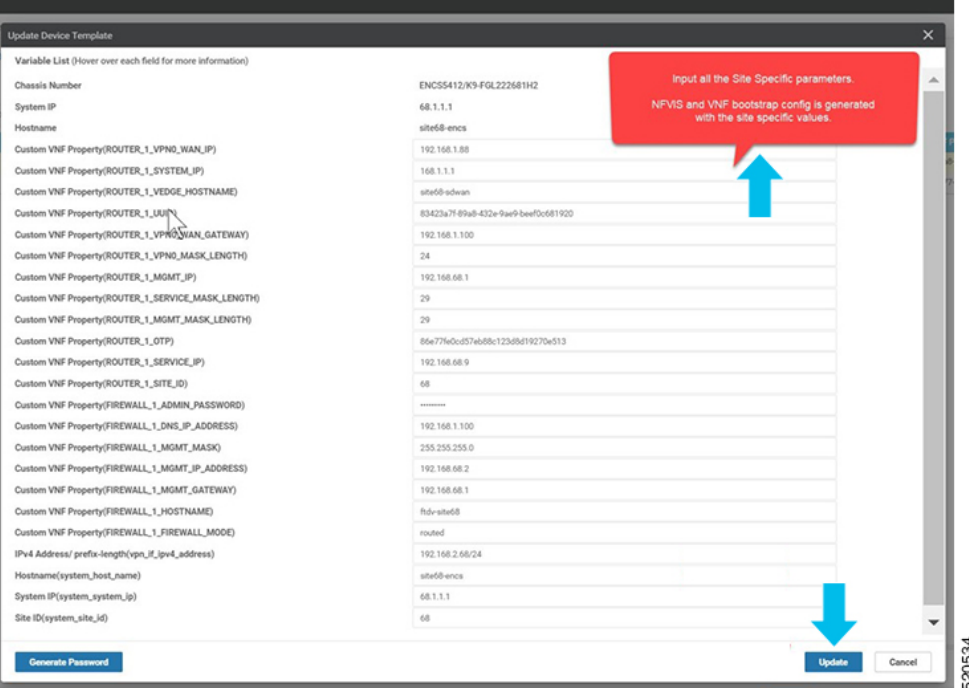

• デバイスの名前をクリックし、[config preview] を選択します。選択したデバイス に関連付けられている設定をプレビューできます。

新しい CLI アドオン機能テンプレートを含むデバイステンプレートをここにア タッチすると、設定がマージされ、ここに表示されます。

320532

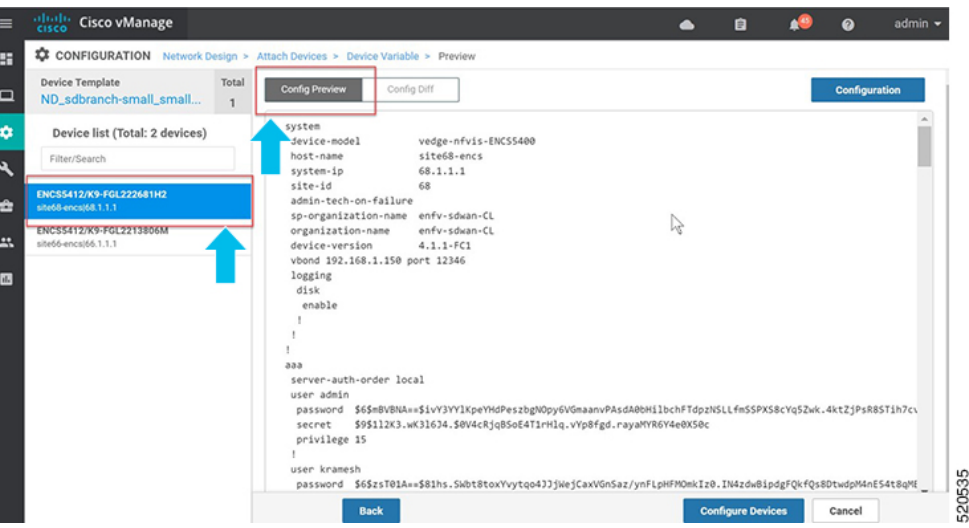

[Configure Devices] をクリックして、設定をデバイスにプッシュします。

• デバイスを設定すると、2 番目のデバイスがトポロジに正常にプロビジョニング されたことが [Network Design] 画面に表示されます。コンフィギュレーションの 更新が選択したデバイスにプッシュされます。

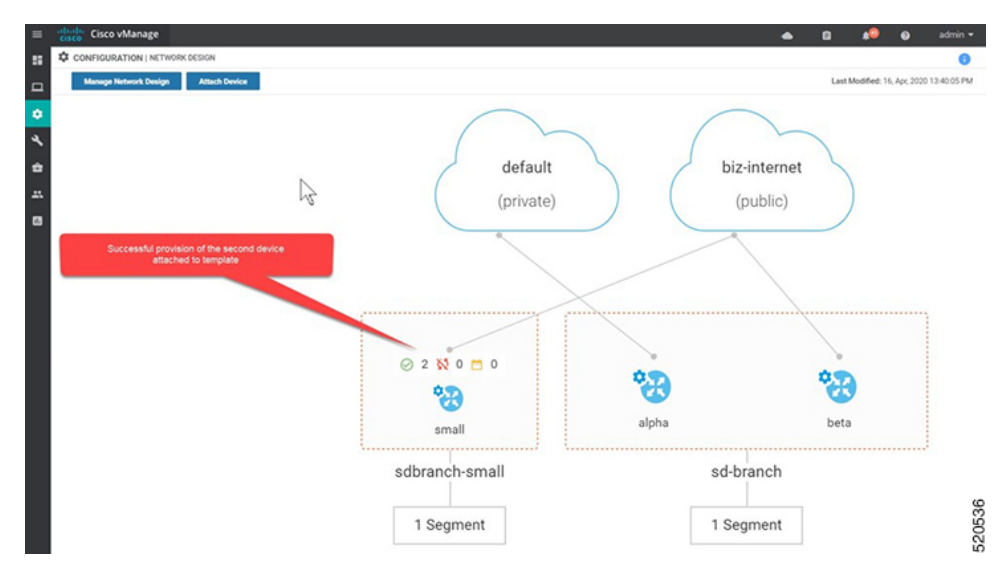

• [WAN Edge List] で接続デバイスの有効性を確認できます。

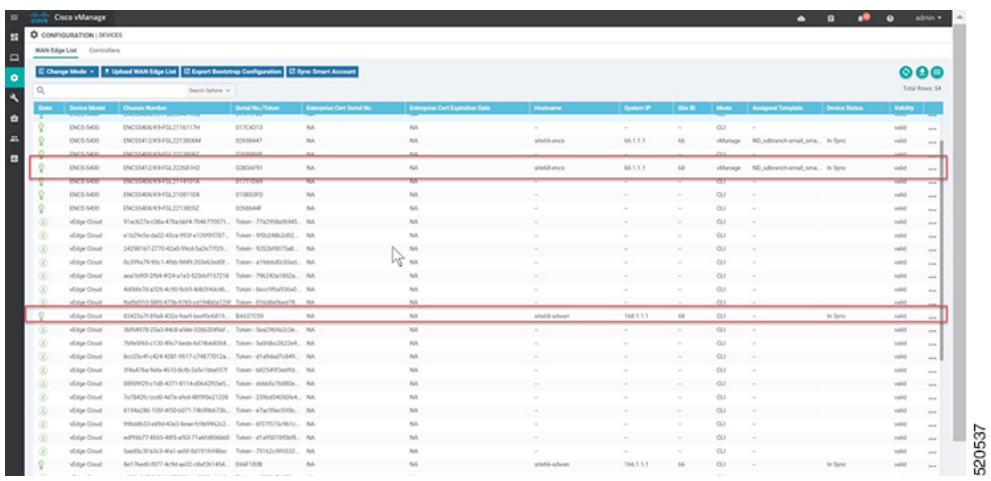

•認証および接続デバイスのプロビジョニングフローの後、Cisco vManage はデバイス のシステム IP アドレスで NFVIS に応答し、共有システム IP アドレスを使用してデバ イスで強制的に再認証します。

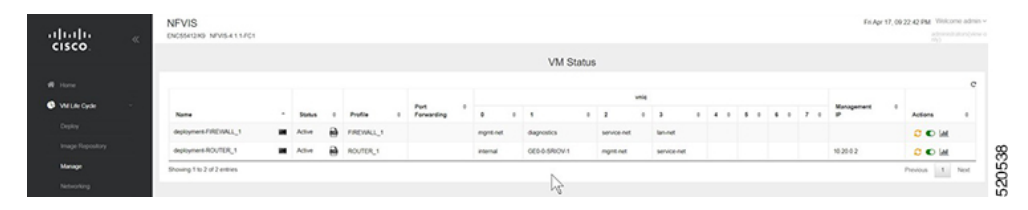

• 次に、WAN エッジデバイスは、設定されたシステム IP アドレスを使用してすべての SD-WAN コントローラ(Cisco vBond、Cisco vManage コントローラ)への制御接続を 再開し、SD-WAN オーバーレイネットワークに参加します。

I

プラグアンドプレイプロセスを使用した **NFVIS** デバイスのオンボーディング

 $\overline{\phantom{a}}$